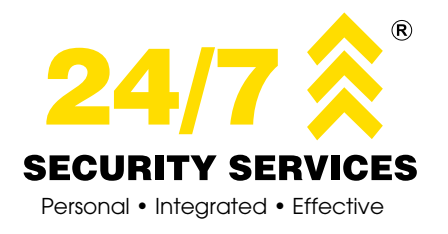

The 24/7 Security Mobile App includes a PANIC BUTTON on your phone. This cutting edge mobile security application turns your smart mobile device into your personal home alarm management system. This application is free to download, connects you directly to the 24/7 Security Control Room and instantly informs you of any activity on your monitored premises.

## The 24/7 Security Mobile App enables you to:

**Mobile App for 24/7 Security Armed Response**<br>Subscribers

- Activate the panic button functionality through geo-location\* the App will alert the Control Room of your exact location (\*mobile location settings need to be active)
- Seamlessly manage your security profile, including key holder's details, holiday instructions and site contact personnel
- Test your alarm system to ensure correct alarm functionality
- Log calls for technical support
- Medical emergency activation, supported by Netcare 911
- Fire emergency activation, the Control Room will contact your nearest Fire Station
- Access the 24/7 Security Meet and Greet Service (Service subject to availability of a vehicle in your area)

**ANTISTER** 

• Download the FREE App - 24/7 Security - from the iStore or Google Play Store

Open the link provided in the SMS which will direct you to the Play Store or App Store to download the application. Alternatively go directly to the Play Store or App Store after receipt of the SMS and search for the application, download and open it.

## 1 444 223 www.24-7security.co.za

On opening the 24/7 App, please select Allow on the pop-up message in order to be able to receive notifications from the App.

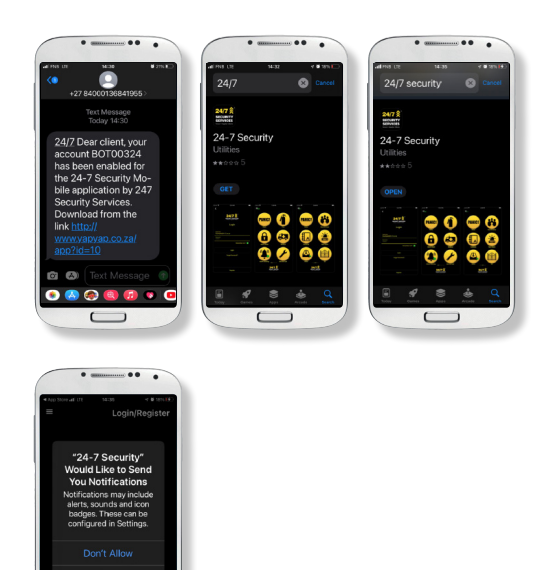

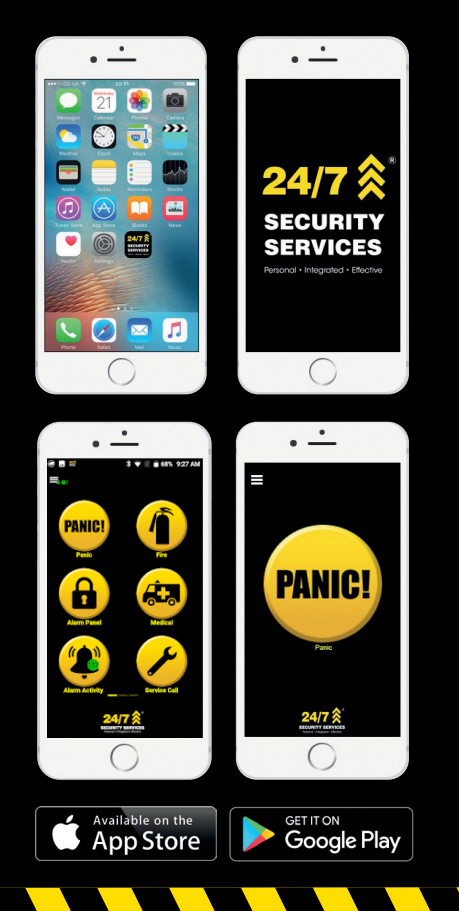

Select Login/Register on the top right-hand corner.

On the Login screen, please select Register at the bottom of the screen.

On the Register screen, please select the Country and enter your mobile number.

The Personal Details section should autopopulate.

Scroll up to the Login Credentials section and enter a valid e-mail address and your App login password. Confirm the Password and click on Next on the top right corner.

Enter the verification OTP received via SMS.

Select the site for which you would like to activate the 24/7 App.

Select the subscription as FSK Full and enter a site name for you to easily identify which of your properties the subscription relates to.

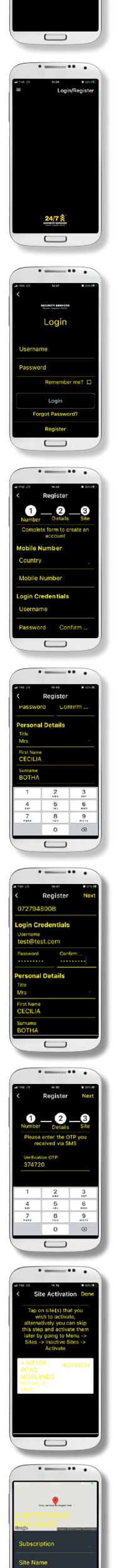

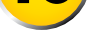

Read and accept the terms and conditions and click the arrow at the bottom of the screen to submit. The App will send an activation signal which will trigger a phone call from 24/7 Security to validate the activation.

On activation, you will receive a confirmation message that the account has been enabled for App use.

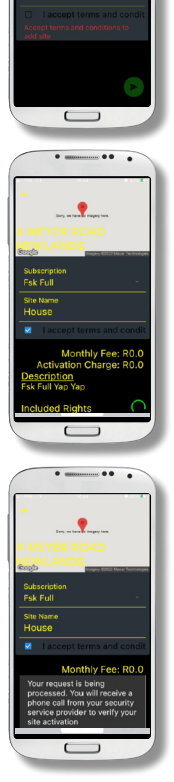

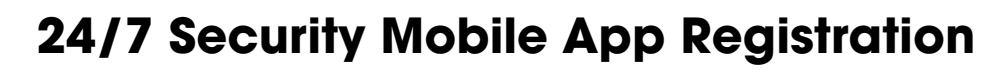

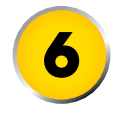

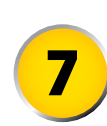

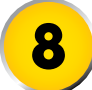

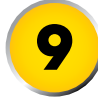

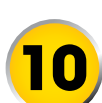

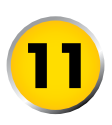

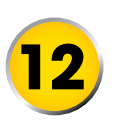

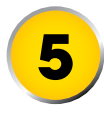

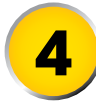

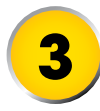

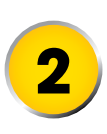

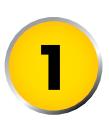

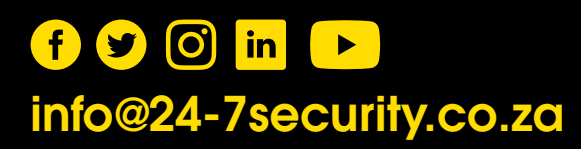

## **Primary User**

Please follow these easy steps to register on the 24/7 App. If you have not received an activation SMS, please contact 010 142 0114 for assistance.